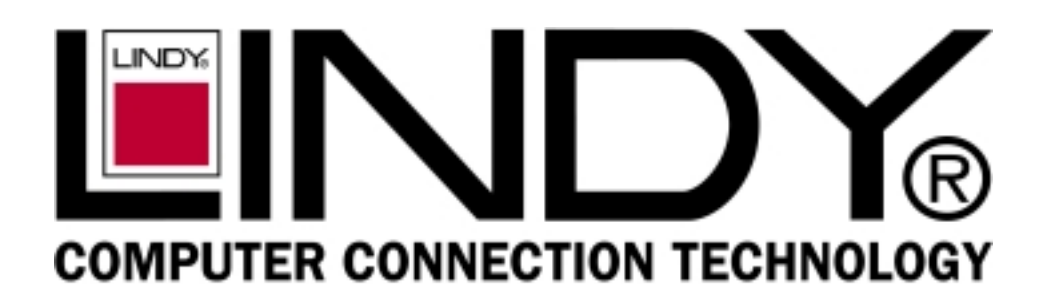

Eight (8)-Port Gigabit Ethernet Switch

## **USER'S GUIDE**

Eight (8)-Port 1000BASE-T/100BASE-TX/10BASE-T Gigabit Ethernet Switch

# CE

LINDY Part No. 25008

## **TABLE OF CONTENTS**

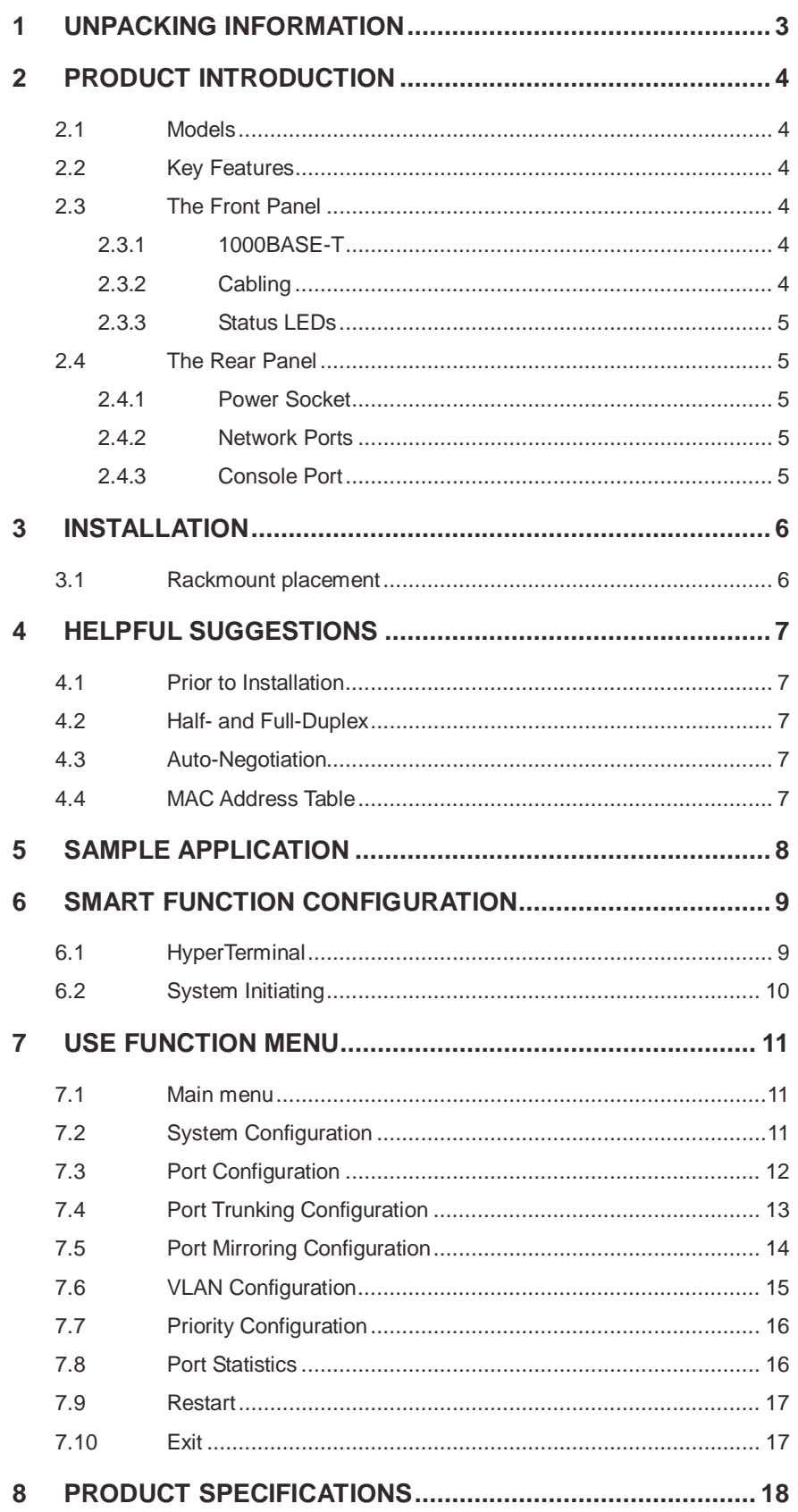

#### **1 UNPACKING INFORMATION**

Thank you for purchasing this Switch. Before continuing, please check the contents of the product package. This product package should contain the following items:

- 
- 
- One (1) Gigabit Ethernet Switch.<br>One (1) Power Cord.<br>One (1) Four (4) Rubber Feet. One (1) Power Cord.<br>One (1) Four (4) Rub<br>One (1) Rackmount l One (1) Four (4) Rubber Feet.<br>One (1) Rackmount Kit.<br>One (1) Console Cable
- 
- One (1) Rackmount Kit.<br>One (1) Console Cable<br>This User's Guide.
- 
- One (1) Console Cable<br>This User's Guide.<br>If anything is missing, ple This User's Guide.<br>If anything is missing If anything is missing, please contact your place of purchase immediately.

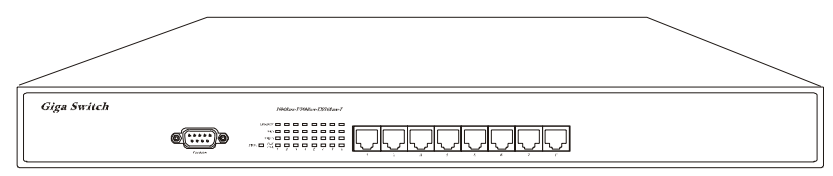

Gigabit Ethernet Smart Switch (19 inches case)

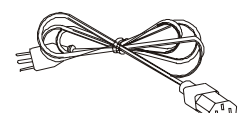

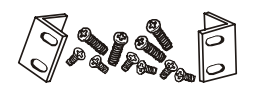

Rackmount Kit (19 inches case only) Console cable

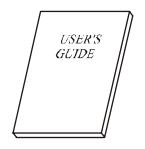

User's Guide

Power Cord Four (4) Rubber Feet

 $\mathscr{P} \circ \mathscr{O}_{\mathfrak{S}}$ 

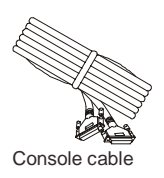

## **2 PRODUCT INTRODUCTION**

#### **2.1 Models**

The switch provides Eight (8) Gigabit copper ports. Each port is equipped with 2000 Mbps, Full-Duplex, Collision Free Bandwidth. It's a multi-speed, versatile network device that combines Gigabit, Fast Ethernet, and Ethernet ports in a single device.

#### **2.2 Key Features**

- Operates at maximum packet forwarding rate in 14880pps/10M, 148800pps/100M and 1488000pps/1000M.<br>Supports 16K MAC address entries.<br>Provides 1.5M bytes Packet Memory Buffer.
- 
- 
- Supports 16K MAC address entries.<br>Provides 1.5M bytes Packet Memore<br>Provides Flow-Control mechanism to Provides 1.5M bytes Packet Memory Buffer.<br>Provides Flow-Control mechanism to ensure<br>Back-Pressure for Half-Duplex operation. Provides Flow-Control mechanism to ensure zero packet loss. They are IEEE802.3x for Full-Duplex operation and<br>Back-Pressure for Half-Duplex operation.<br>Provides Store-and-Forward forwarding scheme. Back-Pressure for Half-Duplex operation.
- 
- Provides Store-and-Forward forwarding scheme.<br>Provides 1 DB9 RS-232C console interface configured as DTE for operation, diagnostics, status, and configuration Provides 1 DB9 RS-232C console interface configured as DTE for operation, diagnostics, status, and configuration<br>information.<br>Provides Menu-Driven console interface from the console port by VT-100 compatible terminal. information.
- Provides Menu-Driven console interface from the console port by VT-100 compatible terminal.<br>Provides Port-Mirroring function on port 8.<br>Provides Link Aggregation function (2,3 or 4 ports per link).
- 
- Provides Port-Mirroring function on port 8.<br>Provides Link Aggregation function (2,3 or 4 ports per link).<br>Supports up to 4 Trunk groups.
- 
- Provides Link Aggregation function (2,3 or 4 ports per link).<br>Supports up to 4 Trunk groups.<br>Supports IEEE 802.3ac frame extension for VLAN Tagging. Supports up to 4 Trunk groups.<br>Supports IEEE 802.3ac frame e<br>Supports Tag-Based VLAN as i
- Supports Tag-Based VLAN as in IEEE 802.1Q.
- Supports up to 32 Port-Based VLANs.
- Provides 4-level priority for switching.
- Provides 4-level priority for switching.<br>Supports 19Gbps backbone bandwidi Supports 19Gbps backbone bandwidth.<br>The Front Panel

#### **2.3 The Front Panel**

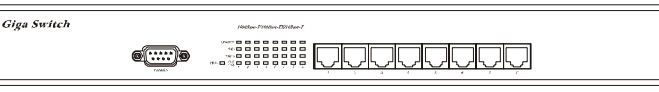

Gigabit Ethernet Switch (19 inches case)

#### 2.3.1 1000BASE-T

The switch is primarily used for network backbone connections.

For the 1000BASE-T TP port, it provides an Auto-Negotiation function that senses for the attached device's maximum operating speed and automatically sets the Switch to operate at that speed. Users only need to connect a network cable into any TP port, and the Auto-Negotiation function will do the rest.

#### 2.3.2 Cabling

**1000Mbps** - To transmit at 1000Mbps requires Category 5 TP cabling that must use all Four (4) pairs twisted-pair wire for RJ-45 connector.

**100Mbps** - To transmit at 100Mbps requires Category 5 TP cabling.

**10Mbps** - When transmitting at 10Mbps Category 3, 4 or 5 TP cabling with RJ-45 sockets can be used.

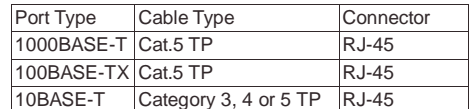

**Note:** Category 5 TP cable recommended whenever installing new cabling.

To transmit at 1000Mbps requires Category 5 TP cable using Four (4) pairs Twisted-Pair wire.

#### 2.3.3 Status LEDs

The Switch comes with a complete range of LEDs. The table below lists each LEDs name, color and a brief description of its function.

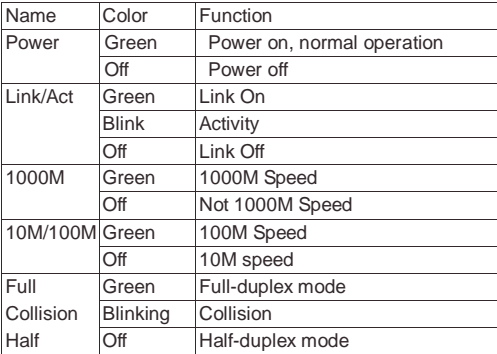

#### **2.4 The Rear Panel**

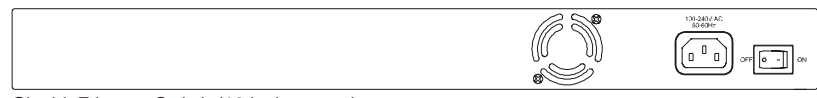

Gigabit Ethernet Switch (19 inches case)

#### 2.4.1 Power Socket

The Power Socket is designed to be used with the power cord included in the product package.<br>Attach the female end of the power cord to the male power connector on the back panel.

- Attach the female end of the power cord to the male power connector on the back panel.<br>Attach the male end of the power cord to a grounded power outlet.
- Attach the male end of the power cord to a grounded power outlet.<br>Network Ports

#### 2.4.2 Network Ports

The Switch provides Eight (8) 10BASE-T/100BASE-TX/1000BASE-T (RJ-45 connector) ports.

#### 2.4.3 Console Port

The console port interface conforms to the RS-232 electrical specification. This interface supports asynchronous data of Eight (8) data bits, One (1) stop bit, and no parity bit. The unit only operates at 38400bps rates with RS-232 cable in system configure.

### **3 INSTALLATION**

To locate the switch on a rackmount: (19 inches case only)

- Attach the Four (4) rubber feet included in the product package to the bottom of the Switch, one in each corner.<br>Place the Switch on a rackmount.
- 
- Place the Switch on a rackmount.<br>Plug in all network connections ar Plug in all network connections and the power cord<br>**Rackmount placement**

#### **3.1 Rackmount placement**

Attach One (1) rackmounting bracket on each side of the Switch front panel and secure each bracket with the provided screws.

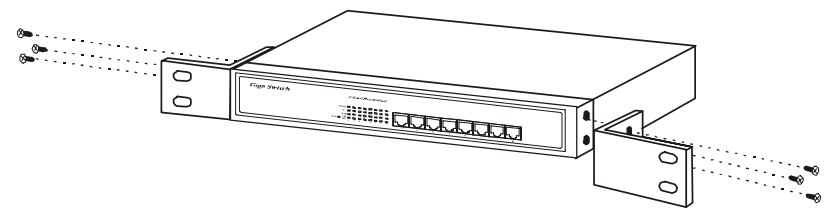

Use the other provided screws to secure each Switch to the rack.

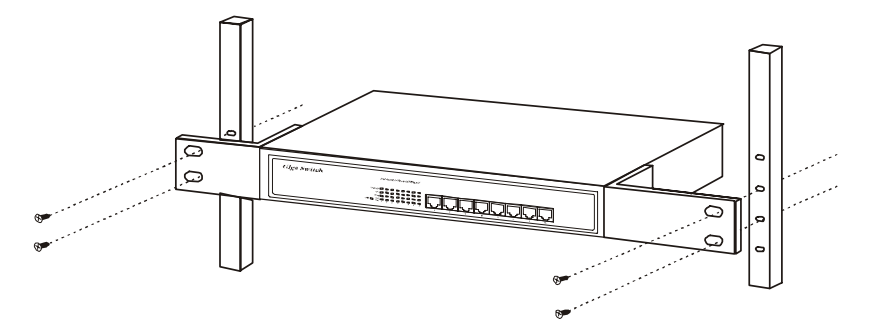

## **4 HELPFUL SUGGESTIONS**

#### **4.1 Prior to Installation**

Before installing the Switch and connecting network devices, it is important to plan the network's layout. Things you should consider include:

- **Dedicated Bandwidth:** File servers and other high-traffic hardware improve their performance if they have their own<br>dedicated 10Mbps, 100Mbps, or 1000Mbps bandwidth.<br>**Full-Duplex:** Determine which devices support Full-Dup dedicated 10Mbps, 100Mbps, or 1000Mbps bandwidth.
- 
- Fast Ethernet & Gigabit Ethernet: Make sure rules for cable lengths and categories are followed. 100BASE-TX and **Fast Ethernet & Gigabit Ethernet:** Make sure rules for cable lengths and categories are followed. 100BASE-TX and<br>1000BASE-T have the same rules for cable and distance.<br>**Auto-Negotiation:** Devices with different speeds may 1000BASE-T have the same rules for cable and distance.
- **Auto-Negotiation:** Devices with different speeds may be easily swapped when the other end of the cable is fixed to a port with Auto-Negotiation.

#### **4.2 Half- and Full-Duplex**

The Switch supports both Half- and Full-Duplex modes for 10BASE-T and 100BASE-TX. But the 1000BASE-T only supports Full-Duplex mode.

- In Half-Duplex mode: Data cannot be transmitted and received at the same time. Attached devices must finish transmitting data before they can receive data.<br>In Full-Duplex mode: Data can be transmitted and received at the s data before they can receive data.
- 

However:

- **Full-Duplex transmission is only possible between two devices with a dedicated link (e.g., Switch-Switch, Switch-PC)**
- 
- Full-Duplex transmission is only possible between two devices with a dedicated link (e.g., Switch-Switch, Switch-PC)<br>Both devices must have Full-Duplex capability<br>Both devices must be set to Full-Duplex (e.g. Auto-Negotiat Both devices must have Full-Duplex capability<br>Both devices must be set to Full-Duplex (e.g. *N*<br>Non-Auto-Negotiation) Both devices must be set to Full-Duplex (e.g. Auto-Negotiation – Auto-Negotiation, Non-Auto-Negotiation to<br>Non-Auto-Negotiation)<br>The 100BASE-TX/10BASE-T or 1000BASE-T/100BASE-TX/10BASE-T ports on the Switch detect and set Non-Auto-Negotiation)

mode by using their Auto-Negotiation function.

#### **4.3 Auto-Negotiation**

Every 1000/100/10Mbps speed port on these Switches has a built-in "Auto-Negotiation" function. This technology automatically sets the best possible bandwidth as soon as a connection is established with another network device (usually at Power "On" or Reset). This is capability is achieved via the Switch's Auto-Negotiation function that automatically detects the modes and speeds the second (attached) device is capable of.

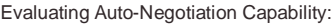

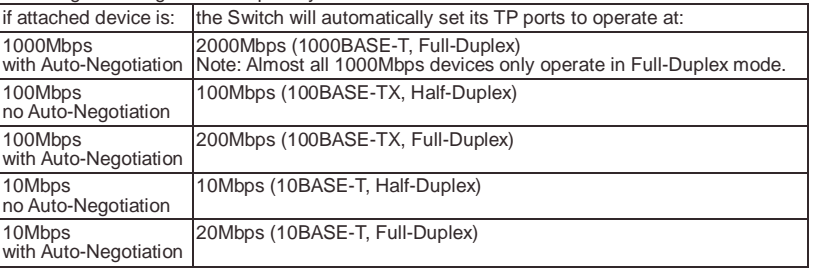

**Note:** If the attached device is set to a fixed mode (ex: Forced Full-Duplex) it will not operate as an Auto-Negotiation device.

#### **4.4 MAC Address Table**

Every Ethernet data packet includes both source and destination addresses. This Six (6) bytes ID is called the MAC (Media Access Control) Address. It supports 16 K MAC address.

The model can automatically learn and store MAC addresses. However, the MAC address table is volatile: it disappears when the Switch is powered "Off" or reset.

**Note:** When the network needs reconfiguration, we recommend to restart the Switch first. After all nodes have been moved, Remove the power cord and re-attach it to rebuild the internal MAC address table.

## **5 SAMPLE APPLICATION**

The application for these Switches is as a "big pipe" backbone interconnecting file servers with bandwidth-hungry workgroups, departments, and offices.

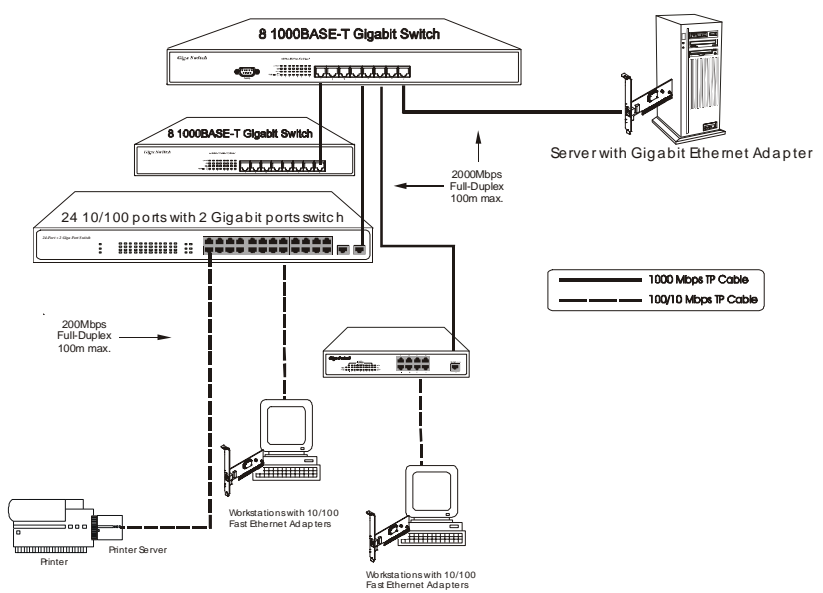

## **6 SMART FUNCTION CONFIGURATION**

#### **6.1 HyperTerminal**

The Switch has a smart function that you can use to manage your local area network (LAN) more effectively. You can also use the default setting to operate the Switch as a dumb switch.

If you want to use smart function, install the Switch as below:

Use the "RS-232" connector to connect the Switch to a computer. Connect One (1) cable end to the Switch, and connect the other end to the computer's "COM1" or "COM2" port.<br> **Note:** If your Windows program doesn't have a hy other end to the computer's "COM1" or "COM2" port.

**Note:** If your Windows program doesn't have a hyper terminal, you have to install it first.

- 
- Execute the "HyperTerminal" program:
- Start Menu  $\rightarrow$  Application Program  $\rightarrow$  Communication  $\rightarrow$  Hyper Terminal
- Setup the connection content of Hyper Terminal:
	- In connection tag, select which "COM" port is used to connect PC and the Switch.
	- In connection tag, select which "COM" port is used to connect PC and the Switch.<br>Then press the "SETUP" button, set "Bits per second" to **38400**, "Data bits" to **8**, "P control" to **None**. Then press the "SETUP" button, set "Bits per second" to **<sup>38400</sup>**, "Data bits" to **<sup>8</sup>**, "Parity" to **None**, "Stop bits" to **<sup>1</sup>**, "Flow control" to **None**.

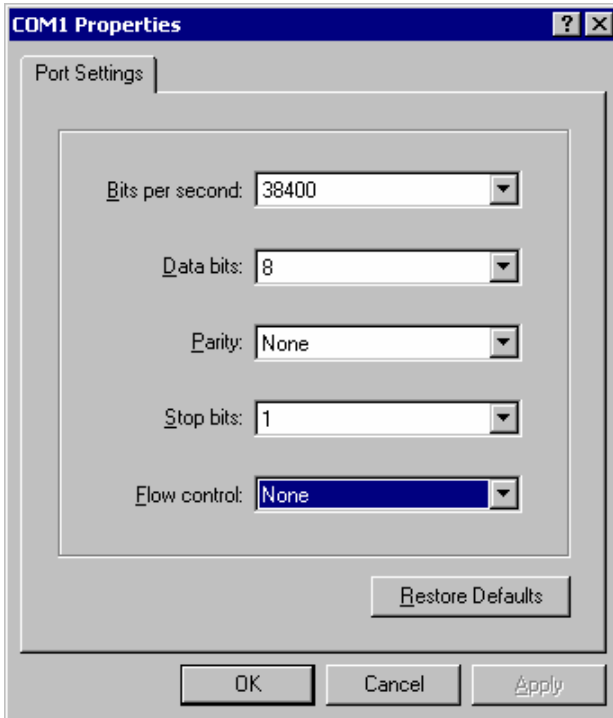

#### **6.2 System Initiating**

After you have set up the "HyperTerminal" program, you can power on the switch. You will see the initializing process appears on the screen. Gigabit Ethernet Smart Switch conti<br>ight<br>9:;<<br>yz{| ...<br>DEF<br>ASS  $\begin{align*}\n &\mathbf{a} \rightarrow \mathbf{a} \rightarrow \mathbf{b} \n \end{align*}$ <br>  $\begin{align*}\n &\mathbf{a} \rightarrow \mathbf{b} \n \mathbf{a} \rightarrow \mathbf{b} \n \end{align*}$ C<br>REEMMM<br>MMMM /0123<br>mnopqrs<br>Pest Pas<br>ss<br>RAMBI<br>RAMBI<br>RAMBI<br>RAMBI '"#\$%&'()\*+,-./0123456789:;<=>?@ABCDEFGHIJKLMNOPQRSTUVWXYZ[\]^\_`<br>abcdefghijklmnopqrstuvwxyz{|}~<br>RAM\_test ..........PASS<br>EEPROM\_test ........PASS<br>MEI interface test Pass!<br>MIII test Success<br>MAINBOARD ALE\_\_RAMBIST TEST ...... MARING THE MASS<br>PASS<br>CORS PASS<br>CORS RAMBIST TEST<br>CORS RAMBIST TEST<br>CLE RAMBIST TEST<br>PC1 RAMBIST TEST<br>PC2 RAMBIST TEST<br>PC2 RAMBIST TEST<br>PC2 RAMBIST TEST REEMMMM<br>MMMMMMMMM > > ' MII test Success MAINBOARD COM RAMBIST TES<br>MAINBOARD ALE RAMBIST TES RAMBIST TEST ......P ERRRRRRRRRRRRR MAINBOARD COM<br>
RAMBIST TEST<br>
MAINBOARD ACLE RAMBIST TEST<br>
MAINBOARD GPC1 RAMBIST TEST<br>
MAINBOARD GPC2 RAMBIST TEST<br>
MAINBOARD GPC2 RAMBIST TEST<br>
MAINBOARD GPC3 RAMBIST TEST<br>
MAINBOARD GPC5 RAMBIST TEST<br>
................... MAINBOARD GPC1 MAINBOARD G MAINBOARD GPC4 RAMBIST TEST<br>
MAINBOARD GPC5 RAMBIST TEST<br>
MAINBOARD GPC6 RAMBIST TEST<br>
MAINBOARD GPC6 RAMBIST TEST<br>
MAINBOARD GPC7 RAMBIST TEST<br>
Fress <Enter> to enter the user interface<br>
Here we can see messages shown in MA INBOAR<mark>D</mark><br>MA INBOARD MAINBOARD GPC7<br>MAINBOARD GPC8

MAINBOARD GPCS RAMBIST TEST .......PASS!<br>Press <Enter> to enter the user interface program.<br>Here we can see messages shown in this power-on screen. As described in the screen, this is a Self-Diagnostic process<br>running duri running during power-on stage. Regardless of the test result is successful or not, you are always requested to press <Enter> to enter next stage.

After you press <Enter> to enter the user interface program, you will see the screen shown as follow:

Smart S face<br>righ User Interface  $\frac{1}{2}$  $\frac{1}{2}$  $\frac{1}{2}$  $\begin{bmatrix} 1 \\ 1 \end{bmatrix}$  $\frac{1}{d}$ L<br>d<br>re Password:

Log-in is required to access the command console. A password is used to provide the basic security control. The factory<br>default password is "admin". The user can change password once in the System menu. If the password is  $\frac{1}{16}$ d ren L<br>Idre<br>Internet  $L$ d $n$ Ld<br>ren<br>re - L d re<br>re m re |Ldren<br>|ren Log-in is required to access the command console. A password is used to provide the basic security control. The factory default password is "admin". The user can change password once in the System menu. If the password is forgotten, user must menu. Without valid password, user cannot monitor the system status or set special functions from this interface. We recommend users take special care of the password.

## **7 USE FUNCTION MENU**

#### **7.1 Main menu**

The main menu is the top level of all menu-driven screens. All functions are selected from this screen.

- The main menu function selections are listed below:
- 1. System Configuration
- 2. Port Configuration
- 3. Port Trunking Configuration
- 4. Port Mirroring Configuration
- 5. VLAN Configuration
- 6. Priority Configuration
- 7. Port Statistics 8. Restart

9. Exit

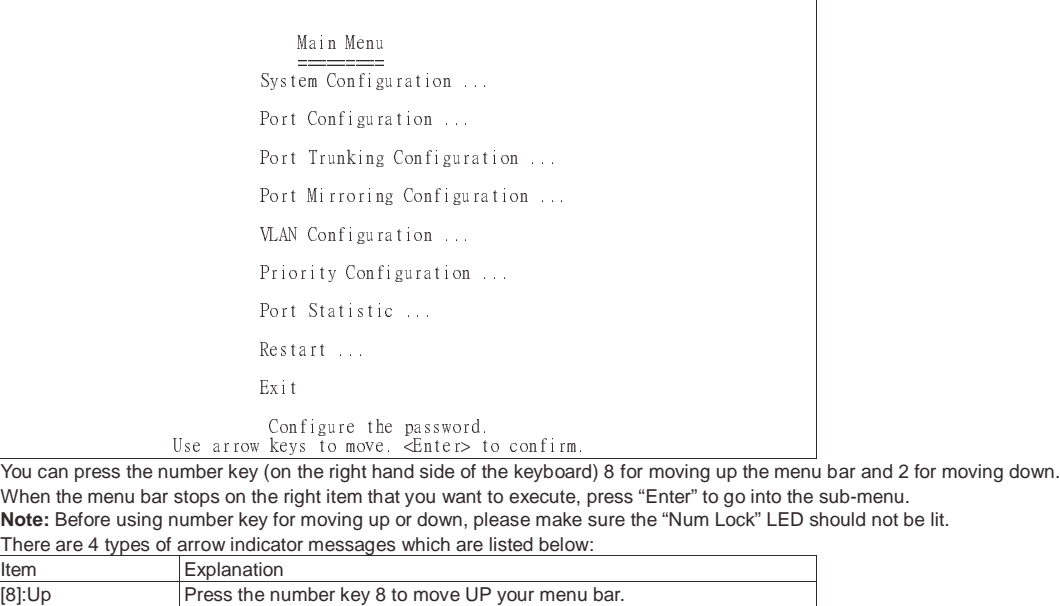

 $\frac{1}{2}$ TOU Carl press the number Key (on the ngin nand slue  $\frac{1}{\sqrt{2}}$ Y<br>V<br>T<br>T V V N T It When the menu bar stops on the right item that you want to execute, press "Enter" to go into the sub-menu.

Note: Before using number key for moving up or down, please make sure the "Num Lock" LED should not be lit.

#### There are 4 types of arrow indicator messages which are listed below:<br>Italy [8]:Up **Press the number key 8 to move UP your menu bar. Y V N T It [8]** Fight Press the number key 6 to move RIGHT your menu bar. Enter> to<br>d side of the<br>tyou want to<br>or down, ple<br>which are list<br>to move DP to<br>to move DD  $[6]$ : Right<br>[4]: Left bard)<br>bard)<br>te, p<br>ake s<br>low:<br>enu l<br>ur me Item Explanation [2]:Down Press the number key 2 to move DOWN your menu bar. Press the number key 4 to move LEFT your menu bar. [Enter]:Execute Press Enter to EXECUTE the sub-menu. [Space]:Option Press Spacebar to change the current setting to next option.<br>[ESC]=Exit Press ESC to EXIT the sub-menu. Press ESC to EXIT the sub-menu.

#### **7.2 System Configuration**

 

If we want to enable aging time of the system, select " System configuration" sub-menu and press "Enter" to execute. We'll see the following menu on the screen.

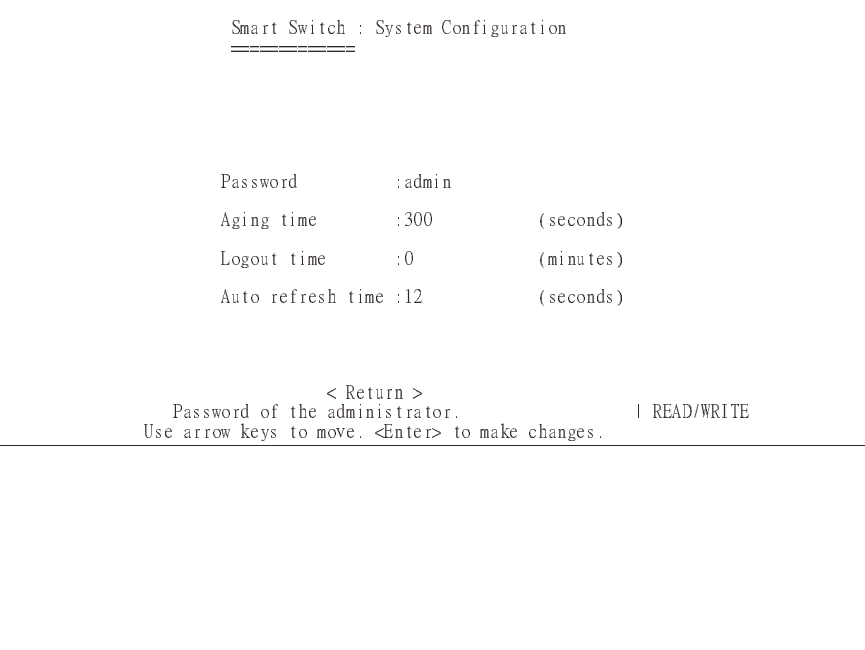

In the "System Configuration" menu, you can setup the following settings.

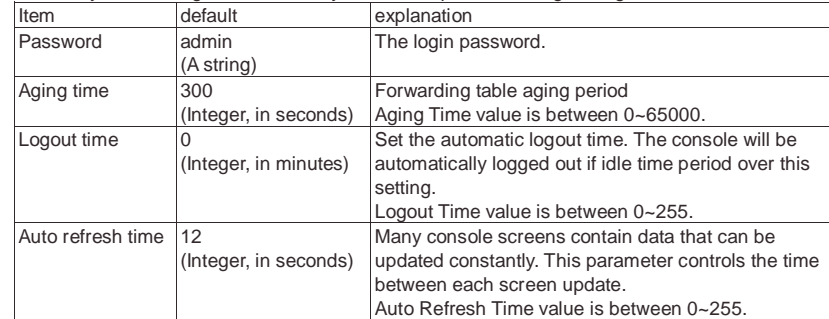

#### **7.3 Port Configuration**

When you go into the "Port Configuration" sub-menu, the current state will be scanned for all 8 ports of the Switch and shown on the screen as follow:

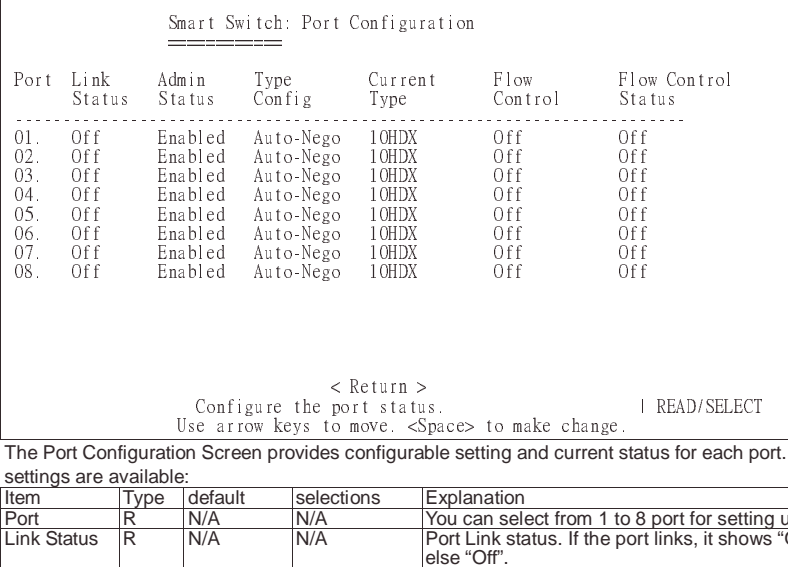

settings are available: <u>- Germanian Starten (</u> The Port Configuration Screen provides configurable setting and current status for each port. For each Ethernet port, following

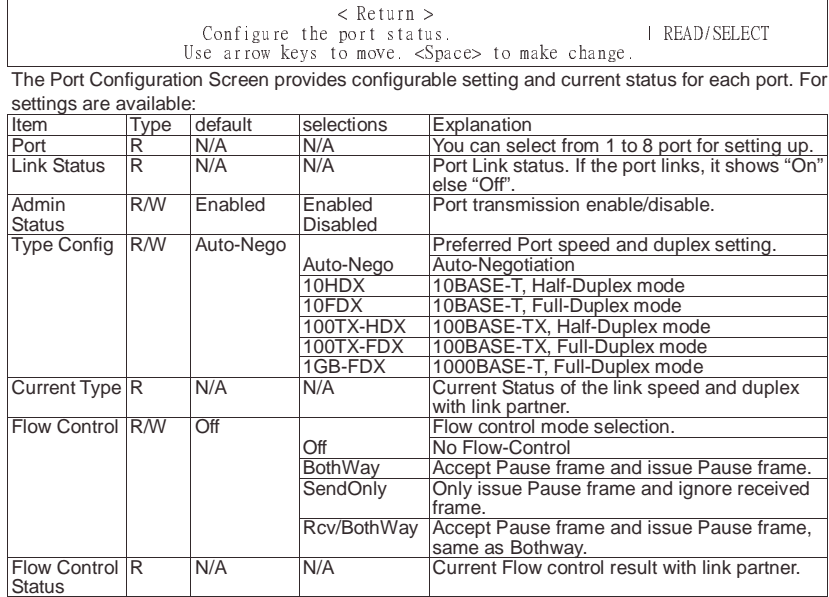

Users can only monitor following items: Link Status / Current Type / Flow Control Status. Users can set up the following items: Admin Status / Type Config / Flow Control

#### **7.4 Port Trunking Configuration**

Port Trunking Configuration menu controls port trunking or the so called Link Aggregation function. Several ports in the Smart Switch can be bundled together to form a high-speed trunk. The available choices are listed in the screen once you press <Add> selection.

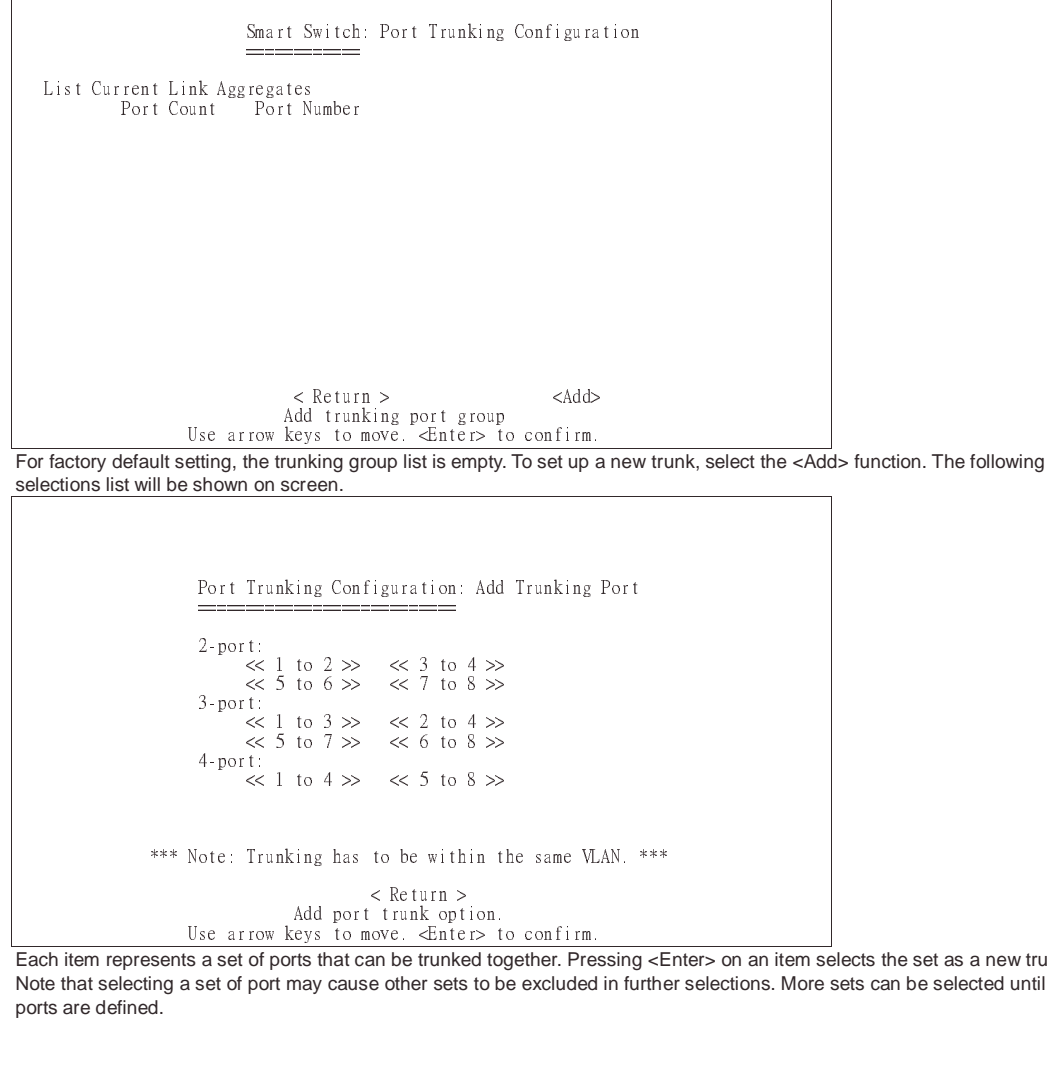

|E N p nk opti<br>Enter<br>tunked:<br>tunked:<br>tersets:  $> 10$ <br>d tog<br>to be Press<br>Press<br>ded in Each item represents a set of ports that can be trunked together. Pressing <Enter> on an item selects the set as a new trunk. Note that selecting a set of port may cause other sets to be excluded in further selections. More sets can be selected until all ports are defined.

The following Figure. shows a sample of Trunking Configuration screen after some trunking ports are defined.

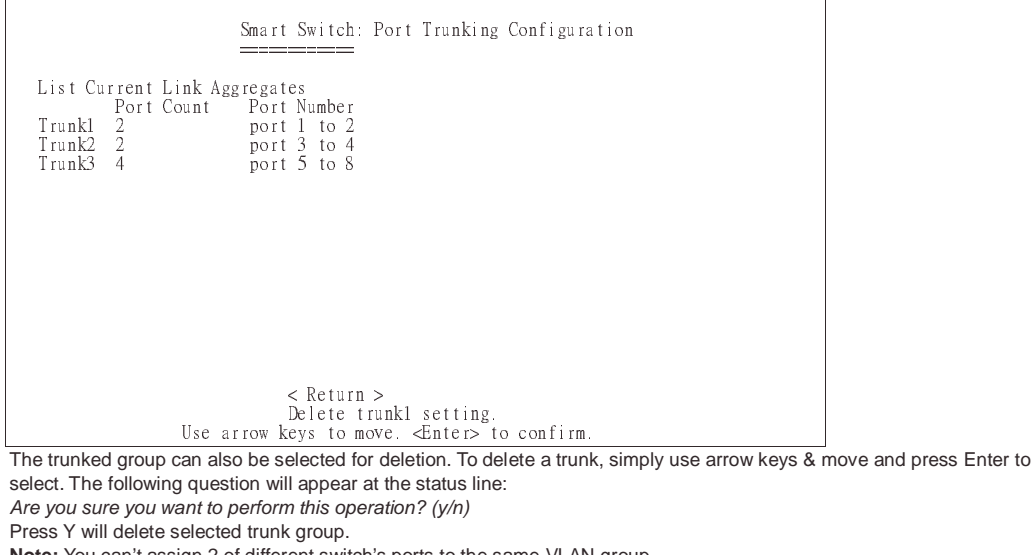

 $\overline{\mathsf{T}}$  s  $\overline{\mathsf{A}}$   $\mathsf{F}$   $\mathsf{N}$  .  $\frac{25}{2}$  to del<br>line:<br>ne sa  $\frac{1}{2}$  unk,<br>AN  $\frac{1}{2}$ select. The following question will appear at the status line: Are you sure you want to perform this operation? (y/n) Press Y will delete selected trunk group. **Note:** You can't assign 2 of different switch's ports to the same VLAN group. **Note:** Members in trunk should be in the same VLAN

#### @ **7.5 Port Mirroring Configuration**

Port Mirroring neans setting up a monitored port so that data flowing through that port is copied to the 8<sup>th</sup> port. The port used to monitor other ports is called the Monitoring port. It is fixed at 8<sup>th</sup> port. The ports being watched are called the Mirrored Port. The Smart Switch is able to monitor one port at one time. The transmitting and receiving direction can be monitored exclusively. Be sure to activate this function before setting port selection and direction.

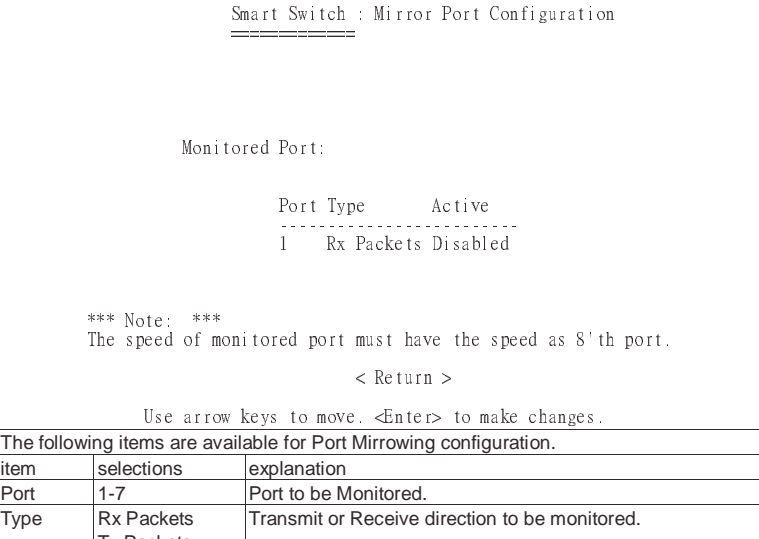

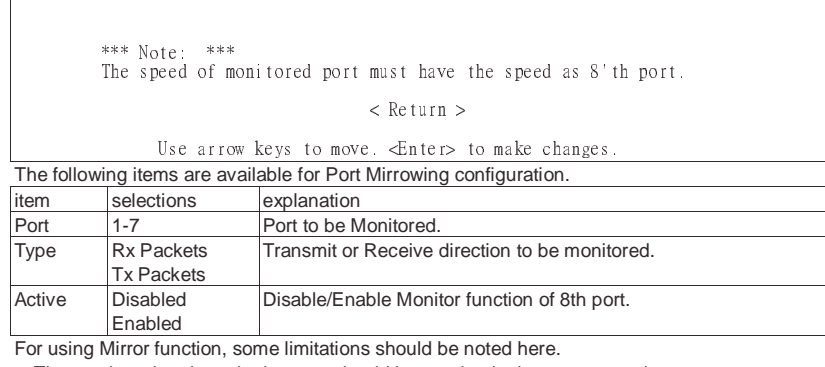

For using Mirror function, some limitations should be noted here.

The monitored and monitoring port should be running in the same speed.

The monitored and monitoring port should be running in the same speed.<br>The transmitting or receiving rate of monitored port should not exceed the wire speed of the  $8<sup>th</sup>$  port (monitoring port).

#### **7.6 VLAN Configuration**

The VLAN Configuration sets up the VLAN configuration of this switch. The Switch supports 32 VLANs in four pages. Each VLAN can have an ID with range 1-4094, 0 and 4095 are standard reservation. Member set in the same VLAN can be untagged or tagged. Incoming untagged packet will be assigned Port VID of that port. Following is the configuration screen for VLAN function.

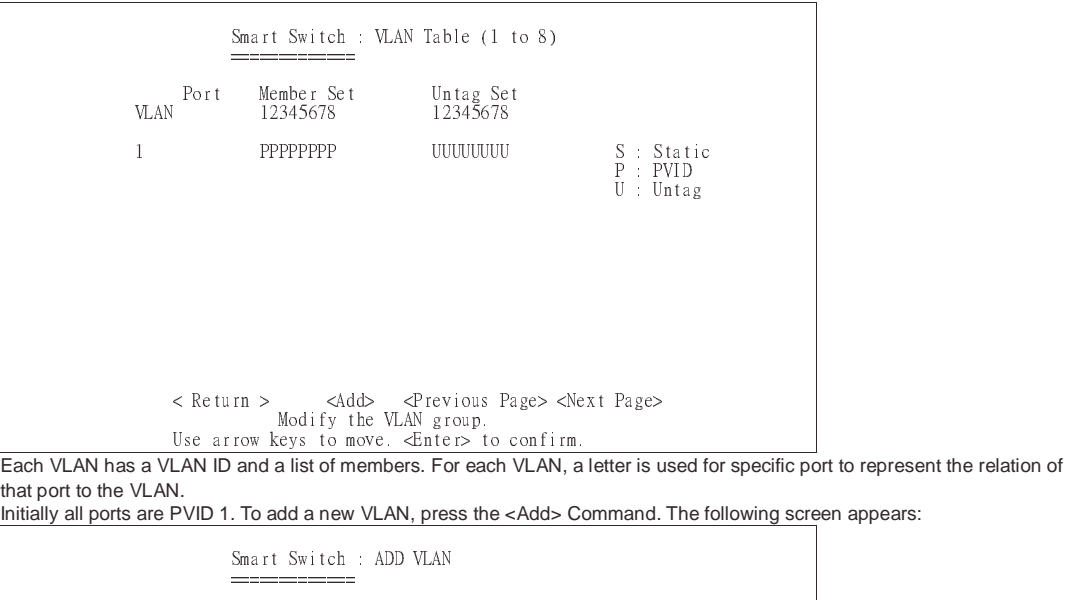

that port to the VLAN.

Initially all ports are PVID 1. To add a new VLAN, press the <Add> Command. The following screen appears:

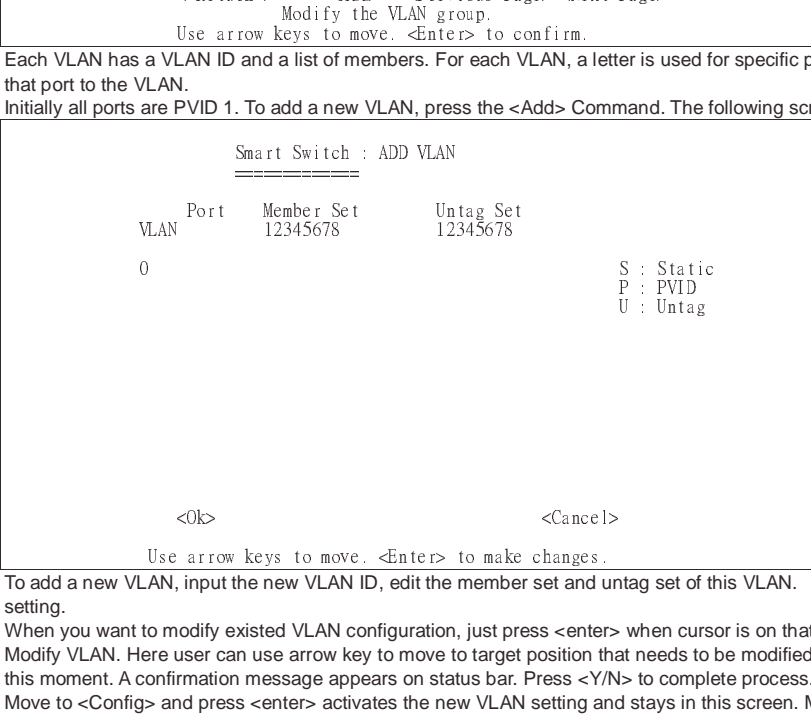

To add a new VLAN, input the new VLAN ID, edit the member set and untag set of this VLAN. Press <OK> to complete this setting.

:<br>unt<br>er><br>that<br>/N><br>and<br>sci |T S V N th N <  $\frac{1}{\text{d}}$  urbs<br>that<br>Y/N and<br>n s When you want to modify existed VLAN configuration, just press <enter> when cursor is on that VLAN. Display will enter Modify VLAN. Here user can use arrow key to move to target position that needs to be modified. VLAN can only be deleted at this moment. A confirmation message appears on status bar. Press <Y/N> to complete process.

<enter> completes modification and returns to the VLAN Configuration screen. Move to <Config> and press <enter> activates the new VLAN setting and stays in this screen. Move to <Return> and press

#### **7.7 Priority Configuration**

The Priority Configuration sets the IEEE 802.1p priority function of the system.

The Smart Switch has 4 priority queues per port. Each frame can be sent via high or low priority queue depending on the priority setting and the tag value of it.

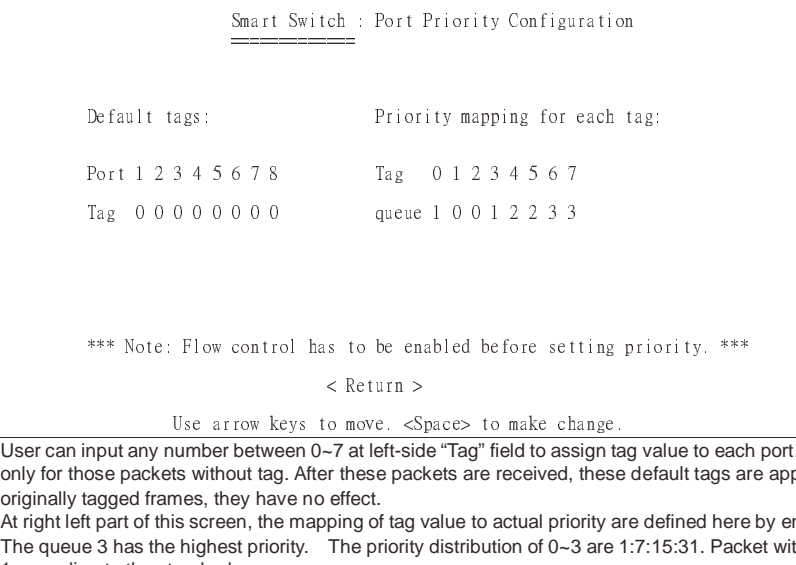

 $\frac{1}{2}$  $\overline{C}$  $\overline{C}$  $\overline{C}$ <br> $\overline{O}$  $\begin{array}{c} \begin{array}{c} \text{I} \\ \text{O} \\ \text{O} \\ \text{A} \end{array} \end{array}$  $\overline{C}$  o  $\overline{O}$   $\overline{A}$   $\overline{T}$ | U O O A T 1 ve. <Sp<br>left-side<br>se pack<br>st.<br>of tag v;<br>priority ( UOOAT1P  $\frac{1}{\text{tag}}$ <br>e o<br>arc User can input any number between 0~7 at left-side "Tag" field to assign tag value to each port. These default tags settings are only for those packets without tag. After these packets are received, these default tags are appended into these packets. For originally tagged frames, they have no effect.

At right left part of this screen, the mapping of tag value to actual priority are defined here by enter 0~3 number to "queue" field. The queue 3 has the highest priority. The priority distribution of 0~3 are 1:7:15:31. Packet with tag 0 is always put into queue 1 according to the standard.

#### **7.8 Port Statistics**

User can display individual statistical counter of selected port. The update rate can be defined in System configuration page. They are good for administrator to monitor each port's usage condition. Also, it is helpful to troubleshooting network problems.

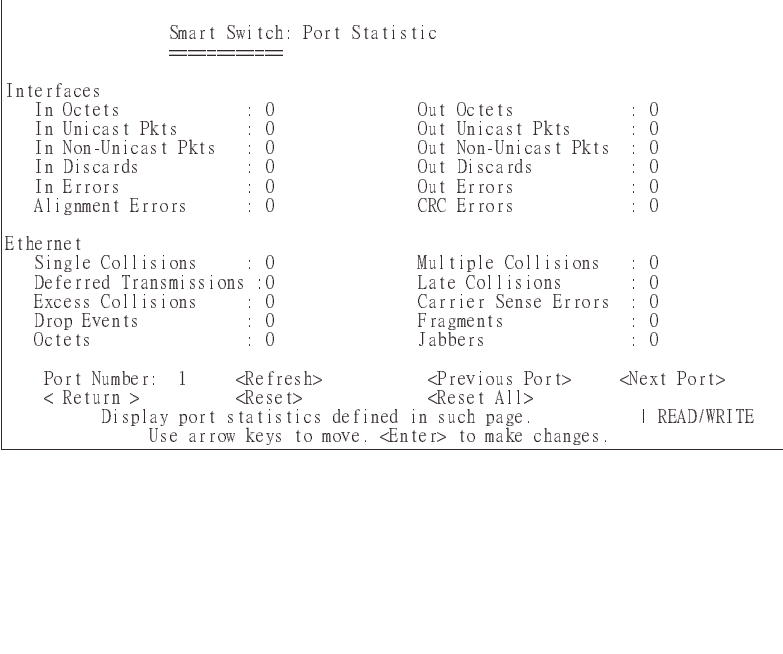

#### **7.9 Restart**

The Reset menu provides 2 functions.  $F$ actory Default  $|$  Clear the configuration data and load factory default setting into switch. The switch will then be restarted. Restart Performs a SW reset of system.

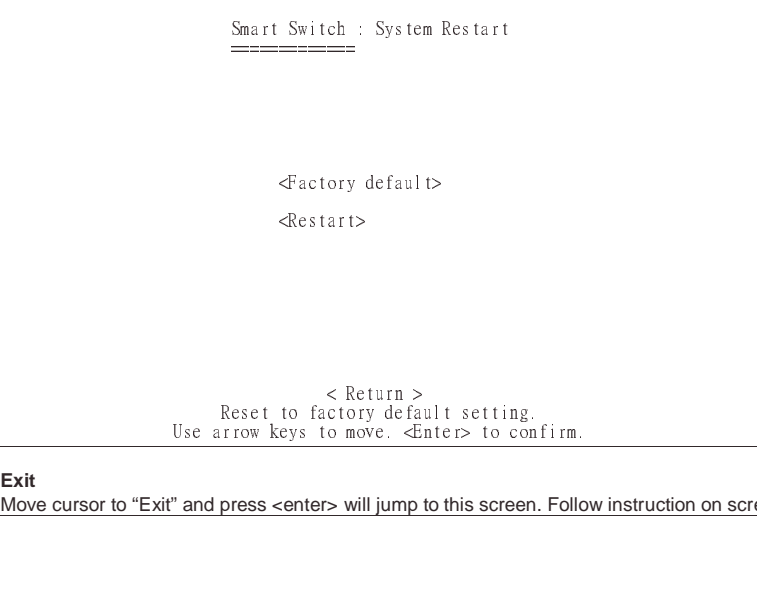

  $\overline{E}$  $\begin{array}{c} \mathsf{E} \\ \mathsf{N} \end{array}$  $E_{\Lambda}$ E<br>N  $E_N$ E<br>N<br>N **7.10 Exit**

> 

> 

 $\frac{1}{2}$  con f  $\frac{1}{\sqrt{2}}$ Move cursor to "Exit" and press <enter> will jump to this screen. Follow instruction on screen can drive display to login page.

e program  $P^{10}$  $\overline{\phantom{a}}$ 

## **8 PRODUCT SPECIFICATIONS**

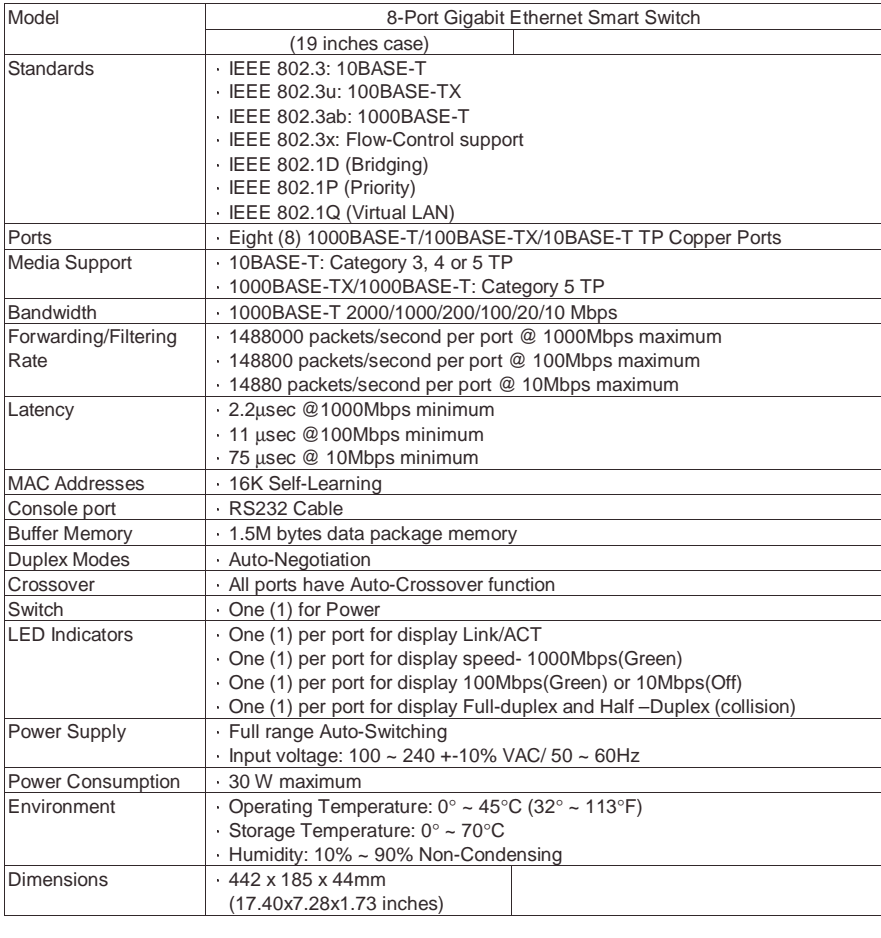

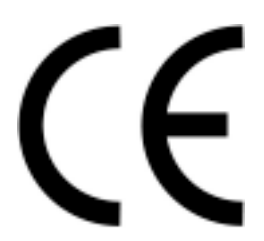

**FOC WARNING**<br>
This equipment has been tested and found to comply with the limits for a Class A computing device pursuant to<br>
Part 15 of FCC Rules, which are designed to provide reasonable protection against electromagneti

Free Manuals Download Website [http://myh66.com](http://myh66.com/) [http://usermanuals.us](http://usermanuals.us/) [http://www.somanuals.com](http://www.somanuals.com/) [http://www.4manuals.cc](http://www.4manuals.cc/) [http://www.manual-lib.com](http://www.manual-lib.com/) [http://www.404manual.com](http://www.404manual.com/) [http://www.luxmanual.com](http://www.luxmanual.com/) [http://aubethermostatmanual.com](http://aubethermostatmanual.com/) Golf course search by state [http://golfingnear.com](http://www.golfingnear.com/)

Email search by domain

[http://emailbydomain.com](http://emailbydomain.com/) Auto manuals search

[http://auto.somanuals.com](http://auto.somanuals.com/) TV manuals search

[http://tv.somanuals.com](http://tv.somanuals.com/)